## WESTERN DISTRICT OF ARKANSAS ATTORNEY E-FILING

The following instructions are for attorneys with existing upgraded PACER accounts. If you have been admitted to practice in the U.S. District Court for the Eastern District of Arkansas but you have not registered to file in the Western District of Arkansas, you need to apply to be an E-Filer in the Western District of Arkansas. Follow the steps below to apply for E-Filing privileges.

1. Go to www.pacer.gov and click Manage My Account.

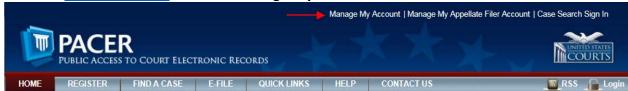

## 2. Login if you have not done so already.

## MANAGE MY ACCOUNT

Enter your PACER credentials to update personal information, register to e-file, make an online payment, or to perform other account maintenance functions.

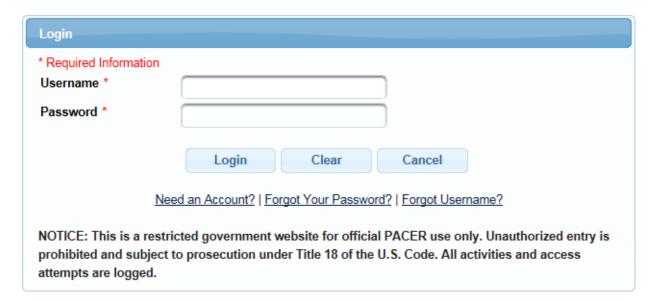

3. Click the Maintenance tab then click the Attorney Admissions/E-File Registration link

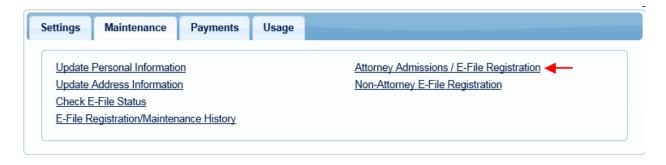

4. Select U.S. District Courts as the Court Type and Arkansas Western District Court as the Court. Click Next.

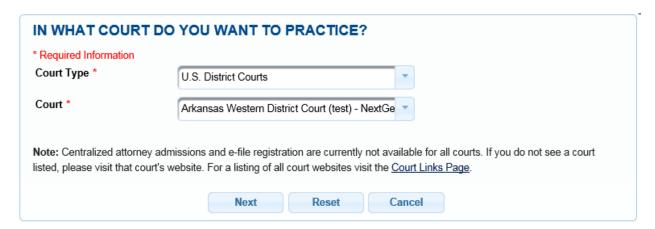

5. Select E-File Registration Only

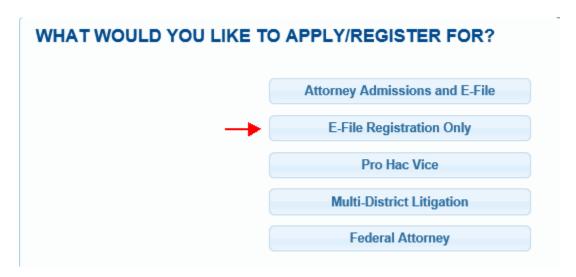

6. Select Arkansas Eastern District Court as the court you are already admitted.

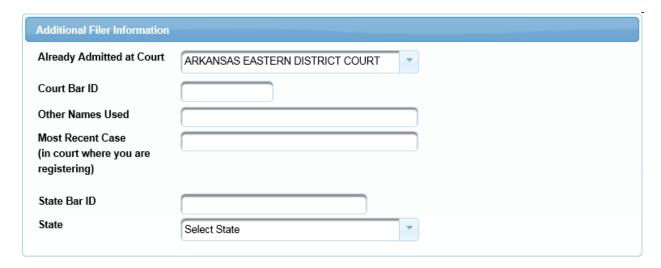

7. Delivery Method and Formatting
Enter your Email address

Email Frequency and Email Format. Note that HTML is the preferred Email format.

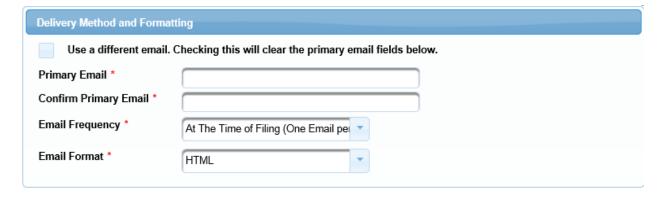

8. Set default payment information if desired (it is not required). Click Next after adding payment information or click Next to bypass this screen.

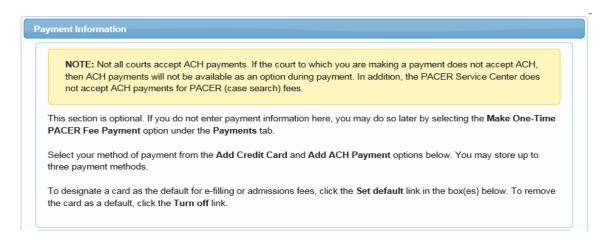

9. Review the E-Filing terms of use. Click Submit.

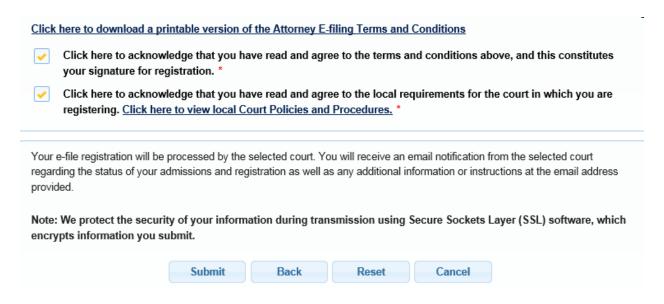

10. The Court will review your E-Filing request and provide you with further instructions via email.